## ILINGL

# Astell&Kern

INSTRUCTION BOOK 제품 사용 설명서

## CONTENTS

## Getting Started \_01

| Components              | 02 |
|-------------------------|----|
| Names of parts          | 02 |
| Power supply management | 04 |
| Connecting              | 05 |
| Using iriver plus4      | 09 |

## Using \_02

| Basic operations       | 13 |
|------------------------|----|
| Listening to the music | 13 |
| Using Bluetooth        | 15 |
| Settings               | 17 |

## Other information \_03

| 19 |
|----|
| 20 |
| 21 |
| 22 |
| 22 |
| 22 |
|    |

 Components
 Components may be changed without notice to improve the performance or quality of the product.

 Image: Components
 Image: Components of the product of the product of the pr

Quick start guide: It describes the basic method of using the product.

**Product warranty:** Please keep the product warranty in a safe place in the event your iriver device needs servicing. **Manual:** Please read the manual (pdf file) saved as a PDF file in the product before use.

Names of parts Product appearance, printed and engraved information may vary depending on the model.

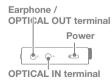

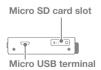

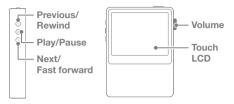

#### Earphone / OPTICAL OUT terminal:

Connect the earphone and output sound through the earphone.

Use an optical cable to play music stored in the product on an external device capable of SPDIF-IN.

Power: Short - Turn on and off the screen.

Long - Turn on and off the product.

**OPTICAL IN terminal:** Use an optical cable to play music stored in an external device capable of SPDIF-OUT on the product.

Micro SD card slot: Insert a Micro SD card into the product to see its stored files.

Micro USB terminal: Connect the product to the computer or charge it.

Previous/Rewind: Short - Replay previous music.

Long - Rewind.

Play/Pause: Short - Play/pause.

Long - Display the playback screen.

Next/Fast forward: Short - Play the next music.

Long - Fast forward.

Volume: Turn the wheel to adjust the volume.

**Touch LCD:** Display the screen, and touch the screen to start.

## Power source management

#### Turn on/off

- 1. Press and hold the [ ] key to turn on.
- 2. When on standby, Press and hold the [ ) key to turn off.
  - This product has an automatic power saving function to prevent excessive battery consumption. If there is no key operation within the prescribed period [Settings - power settings - automatically turn off], the iriver device will be automatically turned off. (See page XX)

#### Turn on/off the screen

- 1. When on standby, press and hold the [ ] key to turn off.
- 2. Press the [ ] key once briefly to turn on the screen.
  - This product has an automatic screen off function to prevent excessive battery consumption. According to the [Settings - power settings - turn off the screen] setting, the screen will be automatically turned off if there is no key operation within the prescribed period. (See page XX)

#### Using the reset function

- If the product should stop unexpectedly during operation and the keys no longer function normally, press the [ \ ] key and [ ] key simultaneously > 7 seconds to reset the product.
  - When using the reset function, the current time and memory data will not be deleted. Do not use the reset function while the product is in use. Doing so may seriously damage the memory.

#### Charging

- 1. Turn on the computer.
- Using a Micro USB cable to connect the product to the computer automatically recharges the built-in battery.

Use only the Micro USB cable provided with the product to 1 ensure safe operation. Check that it is connected to a high-power USB 2.0 port. Connecting to a low-power USB port (some keyboards, USB hubs without their own power supply, etc.), may prevent normal charging. Once the computer goes into standby mode, the iriver device may not be charged. The charging time is about 5 hours and 30 minutes. (Fully discharged, with power off) Charge the product while it is turned off. When charging during operation, the full charge display may not be shown. Using the product during charging may require additional time for a full charge or the battery may not fully recharge. Charge and keep the product at room temperature. Exposure to excessive heat or cold may adversely affect

Battery performance may decline with age and number of recharges.

### Connecting Connecting the earphone

1. Connect the earphone to the earphone terminal of the product.

#### Connecting to a computer

charging performance.

- 1. Turn on the product and computer.
- When using a Micro USB cable to connect the product and the computer, the connection mode selection window will be displayed on the screen.
  - Charging & playing: The iriver device can function normally while being recharged.

- Connect a removable disk: It can transmit data while connected to a computer.

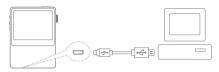

Connect the computer and the iriver device when all functions are stopped. Use only the Micro USB cable provided with the product to ensure safe operation. Connect the computer and the Micro USB cable only after all functions have been stopped. Check that it is connected to a high-power USB 2.0 port. Connecting to a keyboard or a USB hub without its own power supply may prevent normal operation.

Only FAT32 file system is supported so format the iriver device accordingly.

#### Disconnecting from a computer

- 1. Click the icon displayed in the task bar of the computer screen to safely remove it.
- Click [OK] to ensure the iriver device can be safely removed.
  - An icon may be hidden in the task bar depending on the operating system like Windows XP. Click the icon to display it on the screen.
    When using application programs like Windows Explorer or Windows Media Player, it may be unsafe to remove the iriver device.
    Only remove the iriver device after exiting all application programs. Failure to do so may result in loss of stored data.

#### Copy files (folder) to the product

 To copy a file/folder from the computer, select it and drag&drop it to the drive added by the product.

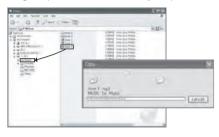

Please connect the Micro USB cable correctly.

Use caution when copying or moving files. If the computer or product is turned off or the Micro USB cable is removed while the file/folder is being copied or moved, the data may be lost or seriously damaged.

Transmission speed may vary depending on the computer and OS environment.

Save media files through iriver plus4. If the files were saved in the removable disk through file copy, re-generate the DB in [Settings - Other - Re-generate DB]. (See page XX)

#### Delete the files (folders) of the product

- Select the file/folder to delete, right-click the mouse, and select [Delete].
- 2. Click [Yes] in the [check file/folder/deletion] window to delete the selected file/folder.

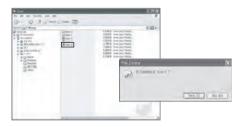

#### Insert/separate the Micro SD card

- Gently push to insert the SD card in the SD card slot as shown in the figure while the product is turned off.
- 2. Push the card again to remove it.

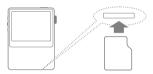

#### **Recommended SD cards**

Brand: SanDisk, Transcend

Insert/remove the Micro SD card when the product is turned off.
 Do not apply excessive force when inserting the Micro SD card to avoid damage.
 Do not remove the Micro SD card while in use. Doing so may delete data or damage the iriver device or card.
 Do not repeatedly insert/remove the Micro SD card.

Improper handling of the Micro SD card may cause damage to the iriver device or card. Use of an unauthorized Micro SD card may result in malfunction. Transmission speed of the Micro SD card may vary depending on the PC status. The iriver device cannot be used to format the Micro SD card. Please use the card reader to format the card. Formatting the Micro SD card deletes all data so back up the card before formatting it. Format the Micro SD card as FAT. Format any Micro SD card that is not recognized or malfunctions. The Micro SD card is not included in the components and must be purchased separately. Micro SD cards up to 32GB may be used with this iriver device.

#### **Connecting OPTICAL OUT**

 Use the optical cable to connect an external device capable of SPDIF-IN to this iriver device to listen to music through the external device.

#### Connecting OPTICAL IN

 Use the optical cable to connect an external device capable of SPDIF-OUT to listen to music through this iriver device.

## Installing iriver plus 4

iriver plus4 is integrated software that manages multiple multimedia files. Use iriver plus4 to save PC files in the iriver device or automatically upgrade the firmware.

#### Installing

- Run the iriver plus 4 installation program stored in the internal memory--the program installation instruction dialog will be displayed.
- 2. Follow the instructions to complete program installation.

| iriver plus 4 may also be downloaded from the iriver<br>homepage (www.iriver.com).<br>The computer must have the following conditions:<br>Windows® XP specifications<br>- Intel® Pentium®   233MHz or faster<br>- 64MB memory or larger<br>- 30MB or more free space<br>- Sound card and speaker supporting 16bit<br>- Microsoft Internet Explorer version 6.0 or newer<br>- SVGA or high-resolution monitor (at least 1024x768)<br>Windows® Vista specifications (Windows® Vista supports<br>only the 32Bit version.)<br>- Intel® Pentium®   800MHz or faster<br>- 512MB memory or bigger<br>- 20MB or more free space<br>- Sound card and speakers supporting 16bit<br>- Microsoft Internet Explorer version 6.0 or newer<br>- SVGA or high-resolution monitor (at least 1024x768)<br>Windows® 7 specifications<br>- 1GB memory or larger<br>- 16MB or more free storage space<br>- DirectX 9 graphic device using WDDM 1.0 or newer driver<br>- SVGA or high-resolution monitor (at least 1024x768)<br>Only files smaller than 4GBytes can be transmitted. |
|----------------------------------------------------------------------------------------------------|
|----------------------------------------------------------------------------------------------------|

#### Adding media to the library

- 1. Follow the media wizard when running iriver plus 4 for the first time.
- Follow the instructions on the screen to add media files like music, video, photographs and texts in the computer to the library.

#### Extracting media from the CD

- 1. Insert a music CD in the CD drive, and run iriver plus 4.
- Select the check box for the music to extract from the [CD] tab of iriver plus 4, and click [CD ripping] at the bottom of the window.
- 3. When music extraction is completed, select [all music] to check that the extracted music has been added to the library.

#### Sending media to the product

- 1. Use the Micro USB cable to connect the iriver device to the computer's Micro USB terminal and run iriver plus 4.
- Select the file's check box to send from the computer to the iriver device, click the [Send] button, or drag&drop the file to the device icon or device window at the bottom. Check the file transmission progress in the [File transmission] tab.
- When transmission is completed, check that the selected music has been added to the iriver device's library.

#### Initializing the disk

- 1. Use the Micro USB cable to connect the iriver device to the computer's Micro USB terminal and run iriver plus 4.
- Select [Device Initialize disk], and when the window displayed asks whether you want to continue, click [Start].
- When initialization is completed, the completion window will be displayed and the computer will be disconnected.

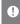

Once files in the iriver device are deleted, they cannot be recovered. Back up all files before initializing the disk.

#### Upgrading the firmware

- Use the Micro USB cable to connect the iriver device to the Micro USB terminal of the Internet-connected computer, and run iriver plus 4.
- Select [Device Update firmware], and update the firmware according to the information window.

If the battery is low, firmware update may not be completed. Do not disconnect the iriver device from the computer while the firmware update file is being downloaded. Disconnect the Micro USB cable after download is completed. When the firmware of the iriver device is up-to-date, the latest version information window will be displayed. If the firmware needs to be updated when the iriver device is connected to the computer, the information window will be displayed automatically. **Basic** 

#### Using the touch LCD

OPERATIONS 1. This iriver device has a touch LCD system that operates by touching the screen. Simply touch the desired icon on the screen to execute it.

#### Moving up/down in the list

 Change the list order by dragging the list screen [down → up] / [up → down].

**D** Using a sharp object or applying excessive force when touching the screen may damage it.

## Listening to the music

#### Selecting music

- 1. Touch the screen to display a function window.
- Press the [ ] in the lower left corner of the screen to display the track list.
- 3. Press the desired song in the list.
  - Search music by folder in [Folder]. Continuous play time: about XX hours (MUSIC: MP3, 128Kbps, 44.1KHz, volume 20, EQ Normal, LCD Off) Supported file formats: MP3(8-320Kbps), WMA(8-320Kbps), APE supported compression level: Normal, Fast, High / unsupported level: Extra High, Insane), FLAC, WAV Use inver plus 4 to manage the play list.

#### Listening to music

- Turn the [volume wheel] to adjust the volume.
- Press [ II ] during playback to pause, press [ ▶] to restart.
  + Press the iriver device's [ |⟩ ] key to pause/restart.
- Press [I◀ / ▶▶ ] during playback to play the previous /next music.
  - + Alternatively, press the iriver device's [ ( / ) ] key to play the previous/next music.
- Press and hold the [III / INI] key during playback to rewind/fast forward.
  - + Alternatively, press the iriver device's [(/)] key to rewind/fast forward.
- The status bar may be moved to the desired section during playback.
- To display lyrics, press [LYRIC] during playback, press [CONTROL], to discontinue lyrics.

#### Music play screen

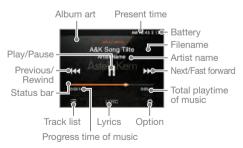

#### Music option

- 1. Press [ •] in the waiting screen or during playback to display the list of options.
- 2. Select the desired menu and set it up.
- Press [ ← ] to display the previous screen, and press
  [ ▶ ] to display the music playback screen.
  - Ill Equalizer: Set up the equalizer as desired.
    - + Set up the equalizer by adjusting its height.
  - + Playlist: Add currently playing music to the Playlist.
    + Press [(-)] to add a Playlist.
  - (j) Music information:

Display information on the currently playing music.

- 🖵 Repeat mode: Change the repeat mode.
  - + 🖵 : Repeat-play the entire list of currently playing music.
  - + 🕞 : Repeat-play the currently playing music.
  - +  $\square$  : Release the repeat play mode.
- - Play mode: Change the play mode.
  - +  $\rightarrow$  : Play the music saved in memory in sequence.
  - +  $\precsim$  : Play the music saved in memory in random sequence.

Using Bluetooth Use Bluetooth-supported devices to enjoy music wirelessly.

#### Connecting Bluetooth

- Press [ ] in the home screen, and select [Settings set up Bluetooth].
- Set Bluetooth to [ON] to display the list of Bluetoothsupported devices.
- 3. Select the desired device to connect.
- 4. Turn on the iriver device to enjoy music wirelessly.

#### **Disconnecting Bluetooth**

1. Press [ X ] to the right of the connected device to disconnect it.

#### **Deleting Bluetooth**

- 1. Select Bluetooth from the Bluetooth list and drag it to the left to display the menu list.
- Press [ ] to delete Bluetooth from the list and press
  [ X ] to make the menu list disappear.

Do not turn off the iriver device while connected to Bluetooth. T If Bluetooth malfunctions, turn off the Bluetooth device and turn it back on. As registration methods may vary for different Bluetooth devices, please read the user manual for each device before connecting it. When you connect the iriver device to a Bluetooth device. the distance must be within 20cm. If the distance between the iriver device and the Bluetooth device is extended, sound quality will deteriorate and beyond 3m, the devices will disconnect. (Distance may vary depending on use environment and Bluetooth device type.) Crosstalk may occur while Bluetooth is in use. Malfunction or noise may occur depending on the use environment and charging state. - When the user is wearing a Bluetooth device while holding the iriver device or holding the device in one hand and a cell phone in the other. - When part of the body touches the radio sender and receiver of the iriver device or Bluetooth headset - When the received power is changed by obstacles like walls, corners and partitions - When there is radio interference from devices using the same frequency band like medical devices, microwave ovens and wireless LAN - In areas with a great deal of interference like inside elevators and basements

## Settings

Users can set up their own product environment. The structure of the settings menu may vary depending on the version of the firmware.

#### Setup

- 1. Press [ ] in the home screen, and select [Settings].
- 2. Select the desired item and set it up.
- Press [ ← ] to display the previous screen and press
  [ ▶] to display the music play screen.

#### Date and time settings

- Set up the present date and time.

#### Language setting

- Select the desired language

#### **Brightness setting**

- Adjust the screen brightness.

#### Power setting

- Automatic power off: Once a certain amount of time passes without operating the iriver device or buttons, power will be automatically turned off.
- Turning off the screen: Once the specified time passes, the screen will be turned off.

#### **Bluetooth setting**

- Use Bluetooth-supported devices to enjoy music wirelessly. (For details on setup, see [Connecting Bluetooth] on page XX.)

#### Other

- System information: The iriver device's system information will be displayed.
- Re-generation of DB: The DB of the file will be re-generated.
- Tutorial: View simple instructions on system use.
- Bluetooth device name: Change the Bluetooth device name.
- Default settings: Reset to default settings.

#### Related to the iriver device Safetv - Failure to change the screen image may result in permanent discoloration. - Do not put or drop metals or flammable foreign materials on the iriver device (coins, hairpins, matches, lighter fluid.). Do not put heavy objects on the iriver device. If the iriver device gets wet (beverages, medicines, sweat). DO NOT turn it on. Wipe dry with a soft cloth and take it to the nearest iriver service center. (Problems resulting from exposure to moisture will be repaired for a fee regardless of the warranty period, and in some instances, may not be repairable.) - Do not expose the product to dusty or moist environments. - Do not attempt to disassemble, repair or alter the iriver device. - Avoid exposure to direct sunlight or temperatures exceeding $-5^{\circ}$ C ~ $40^{\circ}$ C. - Do not keep the iriver device next to magnets, TVs, monitors or speakers. Do not expose the iriver device to chemicals or detergents, which may damage the surface. Do not drop the iriver device or expose it to strong impacts or vibrations. Do not press two or more keys simultaneously. - Do not remove the Micro USB cable while sending data. When connecting the Micro USB cable, use the USB port on the back of the PC. Some PC USB ports may be damaged during assembly. - Never connect anything other than earphones to the earphone connection terminal. Defective screen protection film or stickers attached to the screen may dim the image.

#### Other

- Do not use the headphone/earphone or operate the product while operating a bicycle, automobile or motorcycle. It is not only dangerous but violates the law in some regions.
- Do not use the product while driving, walking or hiking.
- To avoid accidents, only use the iriver device in a safe place.
- Do not use the iriver device during thunderstorms.
- Use the lowest volume setting that is comfortable. Prolonged exposure to high volume may damage hearing.
- Make sure that the headphone/earphone does not get stuck in another object or get caught between other objects.
- Do not fall asleep while using the earphone.

## Problemsolving

#### Please check!

- + It cannot be turned on.
  - Check the battery power level.

Use the Micro USB cable for charging and recheck.

- + It is not charged even when the iriver device is connected to the computer with the Micro USB cable.
  - Check that the Micro USB cable is properly connected.
- + An error occurs on the PC when the Micro USB is connected.
  - Check that the Micro USB cable is properly connected.
- + The volume is changed after formatting.
  - The volume may vary slightly depending on the OS of your PC.

- + The screen turns off repeatedly.
  - To reduce power consumption during file playback, the screen will be turned off after a certain period.
     Set up time in [Settings - Power setting - Turn off the screen].
- + The screen does not look normal.
  - Check for any foreign material on the screen.
- + There is no sound or there is static.
  - Check that the volume is set to [0].
  - Check that the earphone terminal is well connected and remove foreign material from the terminal.
  - Check the music file.
- + I cannot connect it to the computer.
  - Connect the iriver device to the USB port on the back of the computer.
    - Differences may occur in the output voltage of USB ports.
- + The file is not played back, or the iriver device is unstable when a certain file is used.
  - The following may occur depending on the file, quality and damage.
    - Playback may not be smooth or may be difficult.
    - The iriver device may not work normally.
    - It may look different than on the PC.
    - There may be differences in playback speed or other performance.
    - There may be differences in the playable specs.
  - Convert the file or use another file.

## Copyright

iriver has the patent, trademark right, copyright and other intellectual property rights related to this instruction book so no contents may be copied or duplicated in any format or by any means without the prior approval of iriver. Unauthorized use of all or part of this document may result in legal action. Copyrighted contents like software, sound sources and video are protected by relevant laws like the Copyright Act. The user accepts full legal responsibility for the use of this product to copy or distribute copyrighted contents without permission. The names of companies, institutions, products persons and incidents in this manual are fictional. iriver has no intention to be associated with any company, institution, product, person or incident through this instruction book, and no such inference should be made. The user is responsible for complying with the Copyright Act. ©1999~2012 iriver Limited. All rights reserved.

Certification KCC / FCC / CE / TELEC Class B device (broadcasting and communication equipment for homes): This device is EMC equipment for homes (class B). It can be used in all regions.

## Registered trademarks

Windows 2000, Windows XP, Windows Vista, Windows 7, and Windows Media Player are registered trademarks of Microsoft Corp.

## Escape clause

The manufacturer, importer and agent will not be responsible for contingent damage including injury or other damage due to improper use and operation of this iriver device. The information contained in this instruction book is based on the current iriver device specifications. iriver, the manufacturer of this device, is adding new functions and will continue to apply new technologies in the future. Specifications are subject to change without any prior notice to the user.

There is no warranty against data loss due to the use of this device.